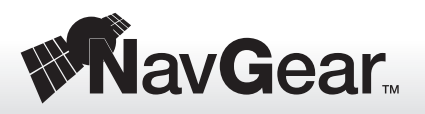

# **Information zur Installation der Navigationssoftware**

Für die 2-DIN Android-Autoradios DSR-N 270 und DSR-N 370

### **Sehr geehrte Kundin, sehr geehrter Kunde,**

wenn Sie zu Ihrem 2-DIN-Android-Autoradio DSR-N-270 (PX-8345) und DSR-N-370 (PX-8324) eine Navigationssoftware erworben haben, dann müssen Sie diese zuvor installieren und die Kartengrundlage als Standard registrieren. Dieser Leitfaden führt Sie durch die einzelnen Installationsschritte.

Lesen Sie bitte diese Installations-Info vollständig durch und folgen Sie den einzelnen Schritten nacheinander, damit die Navigation auf Ihrem Android-Autoradio installiert wird.

#### **Zur Installation wird benötigt**

- microSD-Datenträger mit einer Navigationskarte
- Update-Information

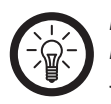

# *HINWEIS:*

*Legen Sie bei noch* **ausgeschaltetem Radio** *die Speicherkarte mit der Navigationskarte in den unteren Kartenschacht ein. In diesen Schacht mit der Aufschrift*  **GPS** *muss die Karte so eingelegt werden, dass die metallischen Kontakte nach oben zeigen.*

#### **Navigation installieren**

- 1. Schalten Sie das Radio ein. Rufen Sie auf der [Home]-Screen den App-Explorer auf **...**
- 2. Starten Sie dort den Eintrag "Datei-Explorer". Sie bekommen eine Übersicht über alle aufrufbaren Datenträger.
- 3. Wählen Sie den Datenträger **GPS** aus, indem

Sie ihn antippen. Um auf ihn zugreifen zu können, muss Ihre Navigationssoftware im unteren microSD-Schacht eingelegt sein.

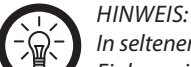

*In seltenen Fällen werden Karten-Datenträger beim ersten Einlegen im unteren "GPS"-Kartenschacht nicht erkannt. Legen Sie in diesem Fall die Speicherkarte in den oberen Schacht mit der Aufschrift "SD" ein. Die metallischen Kontaktstreifen müssen hier nach unten zeigen. Öffnen Sie den Datei-Explorer erneut. Sie finden die unten genannte Anwendung "***iGO"** *dann unter dem Eintrag "SD".*

- 4. Wählen Sie im sich öffnenden Untermenü die gewünschte Navigationsapplikation aus, z.B. **iGO**.
- 5. Auf dem sich öffnenden Unterverzeichnis wählen Sie ebenfalls nochmal das Navigations-Icon mit dem Namen **iGO.apk** aus.
- 6. Auf der sich öffnenden Liste **Aktion durchführen mit** wählen Sie die oberste Option, den **Paket-Installer**.
- 7. Sie sehen zunächst zur Sicherheit den Hinweis **Installation gesperrt**. Um eine Installation der Software zu ermöglichen, tippen Sie auf die Schaltfläche [Einstellungen]. Es öffnet sich das Einstellungs-Menü zu Sicherheitsfunktionen.
- 8. Dort haben Sie die Möglichkeit, in der Zeile **Unbekannte Herkunft** die Option "Installation von Nicht-Market-Apps zulassen" die Installation zu ermöglichen: Setzen Sie in die Box am rechten Bildschirmrand durch Antippen einen Haken.
- 9. Den nochmaligen Warnhinweis: "Apps mit unbekannter Herkunft können gefährlich…sein." Können Sie für diese Navigationssoftware mit Antippen der Schaltfläche [OK] bestätigen.
- 10.Navigieren Sie nun zurück zum [Home]-Menü und rufen Sie den App-Explorer wie unter Punkt (1) erklärt, erneut auf.
- 11. Hier bekommen Sie, statt des Warnhinweises, nun die Frage gestellt: "Möchten Sie die App installieren?" Sie können in diesem Menü unten die Rechte einsehen, die Sie der App zur Navigation auf Ihrem Gerät einräumen.

12. Tippen Sie unten auf die Schaltfläche [Installieren]. Es erscheint ein Fortschrittsbalken zusammen mit der Meldung **Wird installiert . . .** .

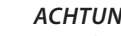

## *ACHTUNG:*

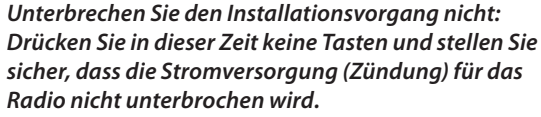

13. Warten Sie, bis Sie den Hinweis "App installiert" sehen. Sie können dann mit der Schaltfläche [Fertig] zum [Home]-Menü zurückkehren. Mit [Öffnen] starten Sie das Navigationsprogramm.

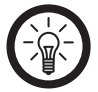

# *HINWEIS:*

*Wenn Sie die microSD-Karte zur Installation in den oberen "SD"-Kartenschacht gelegt haben, müssen Sie sie vor dem Start des Navigationsprogramms zurück in den unteren "GPS"-Schacht legen. Das Navigationsprogramm kann nur von diesem Ort aus auf die Kartendaten zugreifen.*

### **Kartengrundlage festlegen**

- 1. Das installierte Landkartenpaket muss nun noch als Standard-Kartengrundlage für die Navigationsfunktion festgelegt werden.
- 2. Suchen Sie in der App-Browseransicht den Eintrag **Einstellungen**. Öffnen Sie dieses Menü.
- 3. Öffnen Sie darin den Eintrag **Fahrzeug-Einstellungen**.
- 4. Gehen Sie zum Eintrag **Navigations-Einstellungen**.
- 5. Suchen Sie in der darunter angezeigten Liste den Eintrag Ihrer Navigationssoftware **iGO**.
- 6. Wenn Sie dieses Symbol durch Antippen aufrufen, muss kurz die Schrift **Erfolgreich geändert!** erscheinen.
- 7. Die neue Kartengrundlage ist nun installiert und wird standardmäßig beim Aufrufen der Navigationsfunktion verwendet.
- 8. Zum bequemen Starten der Navi-Funktion drücken Sie die Taste "GPS" **am Bildschirmrand oder das Navigations-Icon** im Hauptmenü.

# **Installations -Guide** © 08/2014 - EB//AR//VW